### **Prowadzenie Elektronicznego Dziennika Budowy**

**Wersja 1.1 dla uczestników procesu budowlanego**

#### **Podstawa prawna**

Prowadzenie Elektronicznego Dziennika Budowy w aplikacji EDB reguluje ustawa z dn. 7 lipca – Prawo budowlane w art. 47 oraz rozporządzenie Ministra Rozwoju i Technologii z dn. z dnia 22 grudnia 2022 r. w sprawie dziennika budowy oraz systemu Elektroniczny Dziennik Budowy.

#### **Cel powstania przewodnika**

Przewodnik "Prowadzenie Elektronicznego Dziennika Budowy" powstał z myślą o uczestnikach procesu budowlanego inwestorach, kierownikach budowy, inspektorach nadzoru inwestorskiego i geodetach. Staraliśmy się ująć w nim najważniejsze funkcje aplikacji EDB potrzebne podczas codziennej pracy tych osób. Przewodnik dotyczy przede wszystkim sposobu pracy z aplikacją. Jego celem jest oswojenie i przekonanie przyszłych użytkowników do pracy z EDB. Zakładamy przy tym, że odbiorcy przewodnika wiedzą, czym jest dziennik budowy i znają podstawy prawa budowlanego. Nie będziemy tutaj zajmować się kwestiami prawnymi i proceduralnymi. Interesuje nas przede wszystkim, jak korzystać

z EDB.

#### **O EDB**

**Aplikacja EDB umożliwia realizację wszystkich czynności wymaganych przy prowadzeniu dziennika budowy. W EDB można wystąpić z wnioskiem o wydanie dziennika budowy do właściwego terytorialnie organu administracji budowlanej, odebrać dziennik, a następnie powierzyć obowiązki kierownikowi budowy i pozostałym uczestnikom procesu budowlanego. Wpisy można umieszczać tak, jak w tradycyjnym dzienniku, a dostęp do aktualnego dokumentu jest możliwy z każdego miejsca o dowolnej porze.**

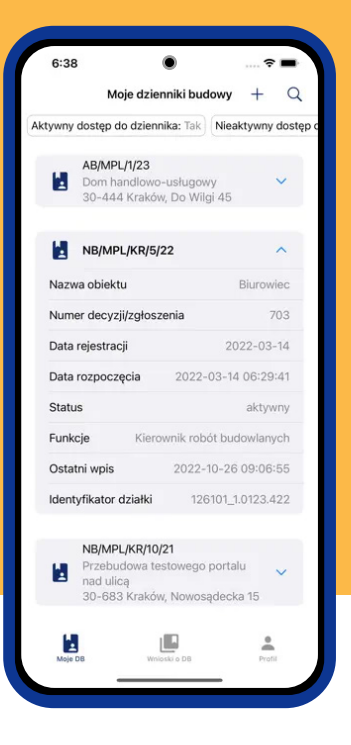

**Aplikacja oferuje szereg ułatwień w procesie zarządzania budową. Uczestnicy procesu budowlanego mogą skorzystać m. in. z następujących funkcji:** 

- szybkie i proste składanie wniosku o wydanie dziennika  $\bullet$ budowy
- szybkie powierzanie obowiązków i określanie ram czasowych  $\bullet$ pracy geodety i uczestników procesu budowlanego,
- wygodne monitorowanie wpisów i dokumentacji budowy  $\bullet$ online 24/7,
- automatyczne wpisy dotyczące przyjęcia i powierzania  $\bullet$ obowiązków uczestnikom procesu budowlanego,
- łatwa publikacja korekta wpisów,  $\bullet$
- prosta edycja statusów, zamknięcie dziennika jednym  $\bullet$ kliknięciem w aplikacji.

### **CZEGO POTRZEBUJĘ 1. ABY ZACZĄĆ?**

#### **Z EDB możesz korzystać na następujących urządzeniach:**

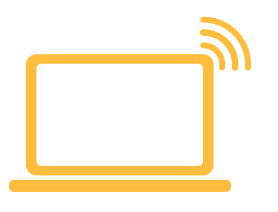

komputer / laptop z dostępem smartfon / tablet do internetu i z aktualną wersją przeglądarki internetowej

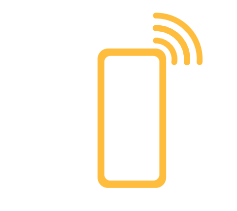

#### **Aplikacja na komputer / laptop nie wymaga instalacji, bo jest dostępna z poziomu przeglądarki internetowej.**

Wystarczy w oknie przeglądarki wpisać adres strony:

#### **e-dziennikbudowy.gunb.gov.pl**

#### **Aplikacja EDB na smartfony / tablety możliwa jest do pobrania w sklepach Apple Store i Google Play i wymaga zainstalowania na urządzeniu.**

Może ona jednak później działać w trybie offline (bez stałego dostępu do internetu).

Aby znaleźć aplikację, należy w oknie wyszukiwarki sklepu wpisać frazę:

**Elektroniczny Dziennik Budowy GUNB**

#### **Powinna się pojawić ikona:**

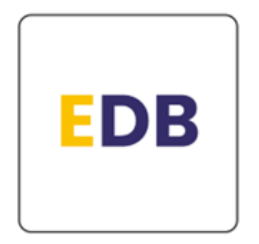

#### **Wybierz ikonę z logo EDB.**

Sklep w telefonie może proponować inne aplikacje o podobnej, czy wręcz identycznej nazwie, ale tylko oryginalna aplikacja EDB by Główny Urząd Nadzoru Budowlanego umożliwia prowadzenie dziennika budowy zgodnie z przepisami.

Do korzystania z aplikacji wymagane jest posiadanie jednego z trzech dostępnych na stronie **login.gov.pl** metod uwierzytelnienia:

- profil zaufany,  $\bullet$
- **e**-dowód,
- bankowość elektroniczna.  $\bullet$

## **REJESTRACJA 2.I LOGOWANIE**

Rejestracja w EDB jest wymagana dla wszystkich, którzy będą korzystać z dziennika budowy.

W przeglądarce internetowej wpisz adres:

**https://e-dziennikbudowy.gunb.gov.pl** 

Zobaczysz stronę startową EDB.

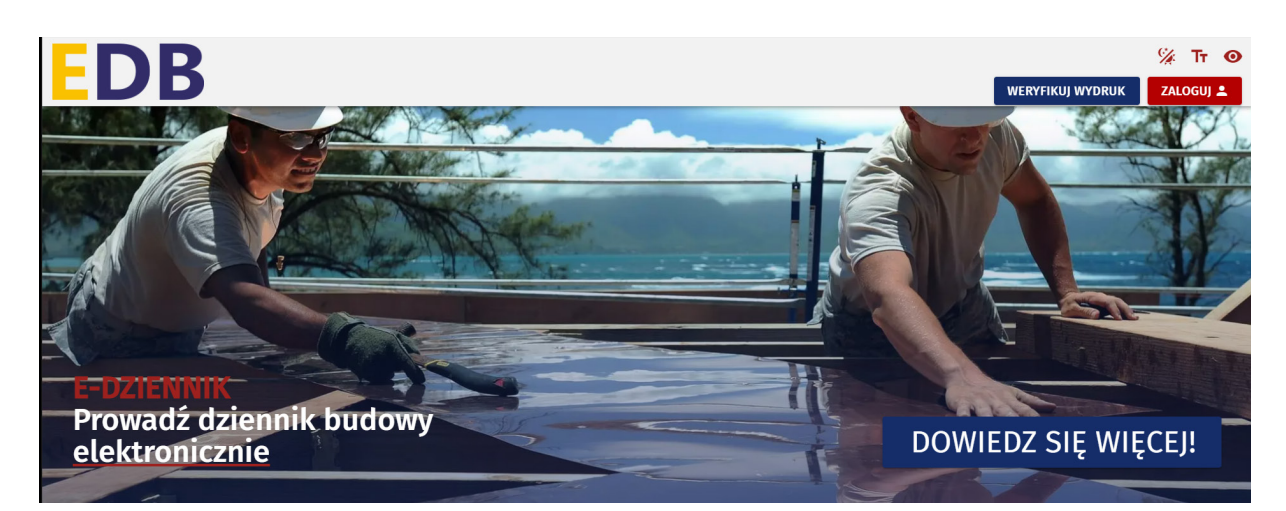

Na stronie EDB kliknij przycisk:

ZALOGUJ<sup>2</sup>

Wybierz metodę logowania przeznaczoną dla osób fizycznych. Kliknij przycisk:

ZALOGUJ SIĘ POPRZEZ LOGIN.GOV.PL

Zostaniesz na chwilę przekierowany/-a na stronę login.gov.pl.

Na stronie login.gov.pl wybierz jedną z metod uwierzytelnienia:

- profil zaufany,  $\bullet$
- e-dowód,  $\bullet$
- bankowość elektroniczna.  $\bullet$

Po zalogowaniu wrócisz do EDB. Podaj adres e-mail do kontaktu. Wejdź na swoją pocztę. W przesłanej wiadomości e-mail kliknij przycisk:

Aktywuj konto

Od tego momentu możesz w pełni korzystać z aplikacji.

### **WPROWADZENIE INFORMACJI 3. O UPRAWNIENIACH**

**Informacje o uprawnieniach wprowadzają uczestnicy procesu budowlanego posiadający uprawnienia budowlane, a także osoba z uprawnieniami geodezyjnymi.** 

Zaloguj się do EDB. W prawym górnym rogu znajdziesz swoje imię i nazwisko.

**JAN NOWAK 2** 

Jeśli będziesz wkrótce miał prace na budowie wymagające odpowiednich uprawnień, musisz wprowadzić je do aplikacji. Dane dotyczące uprawnień znajdują się na samym dole profilu.

#### **Jeśli będziesz pracować jako:**

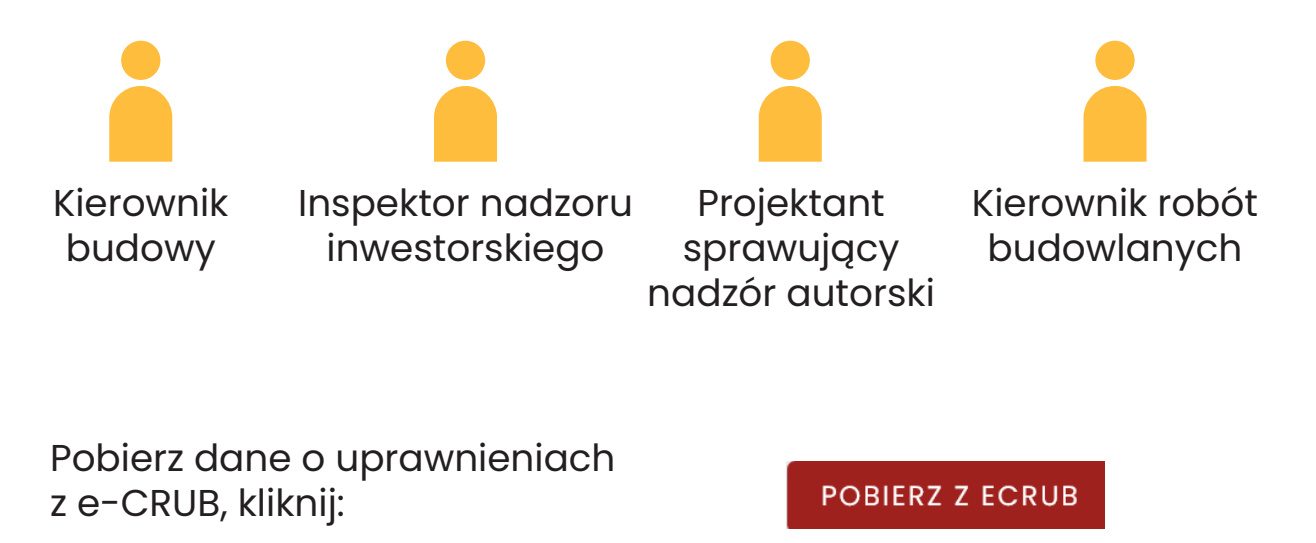

Nastąpi automatyczne pobranie danych z elektronicznego Centralnego Rejestru osób posiadających Uprawnienia Budowlane.

#### **Jeśli Twoich danych nie ma w e-CRUB lub jeśli wymagają uzupełnienia:**

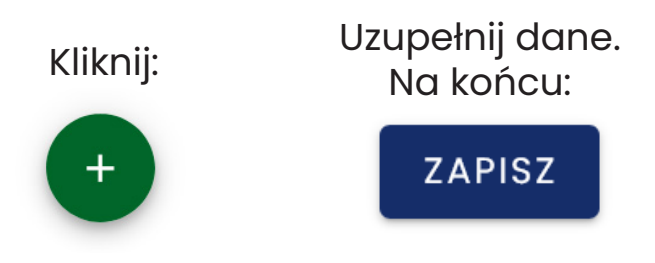

#### **Jeśli będziesz pracować jako geodeta, pobierz dane o swoich uprawnieniach z rejestru GUGiK:**

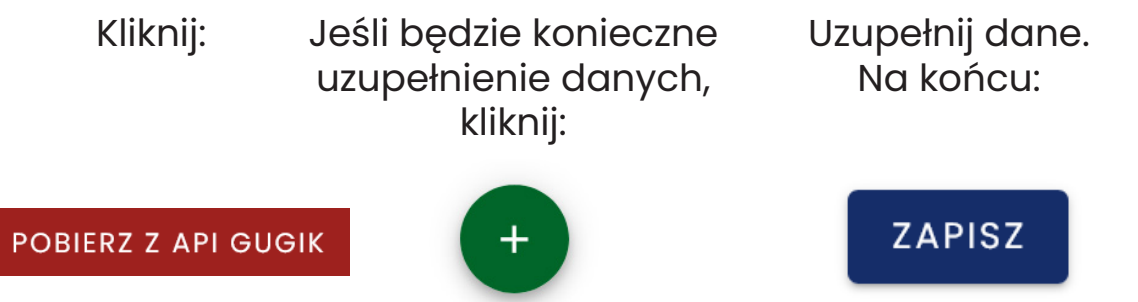

**Jeśli działasz jako upoważniony przedstawiciel inwestora, dane dotyczące pełnomocnictwa uzupełnisz we wniosku o wydanie dziennika budowy.**

**Na stronie Dane użytkownika możesz natomiast jeszcze uzupełnić informacje kontaktowe.** 

**Uzupełnienie danych o numer telefonu, czy adres ePUAP jest zalecane, bo pozwoli na lepszą komunikację z urzędem.** 

#### **WYSŁANIE WNIOSKU O WYDANIE DZIENNIKA BUDOWY 4.**

**Wniosek o wydanie dziennika budowy składa inwestor lub upoważniony przedstawiciel inwestora.** 

Otwórz boczne menu i kliknij w folder **Moje dzienniki budowy.**

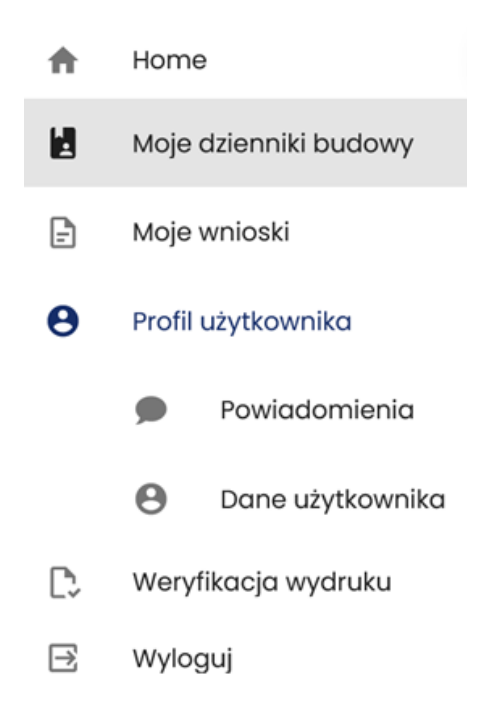

Na stronie **Moje dzienniki budowy** kliknij w:

**WNIOSEK O NOWY DB** 

Uzupełnij następujące następujące dane w e-formularzu:

- Dane inwestora  $\bullet$
- Podstawa wykonania robót  $\bullet$
- Dane o obiekcie lub robotach budowlanych  $\bullet$
- Dane dotyczące lokalizacji budowy  $\bullet$

#### Wprowadzając dane dotyczące działki możesz skorzystać z funkcji wyboru działki z mapy

#### (działkę wskazujesz jednym kliknięciem)

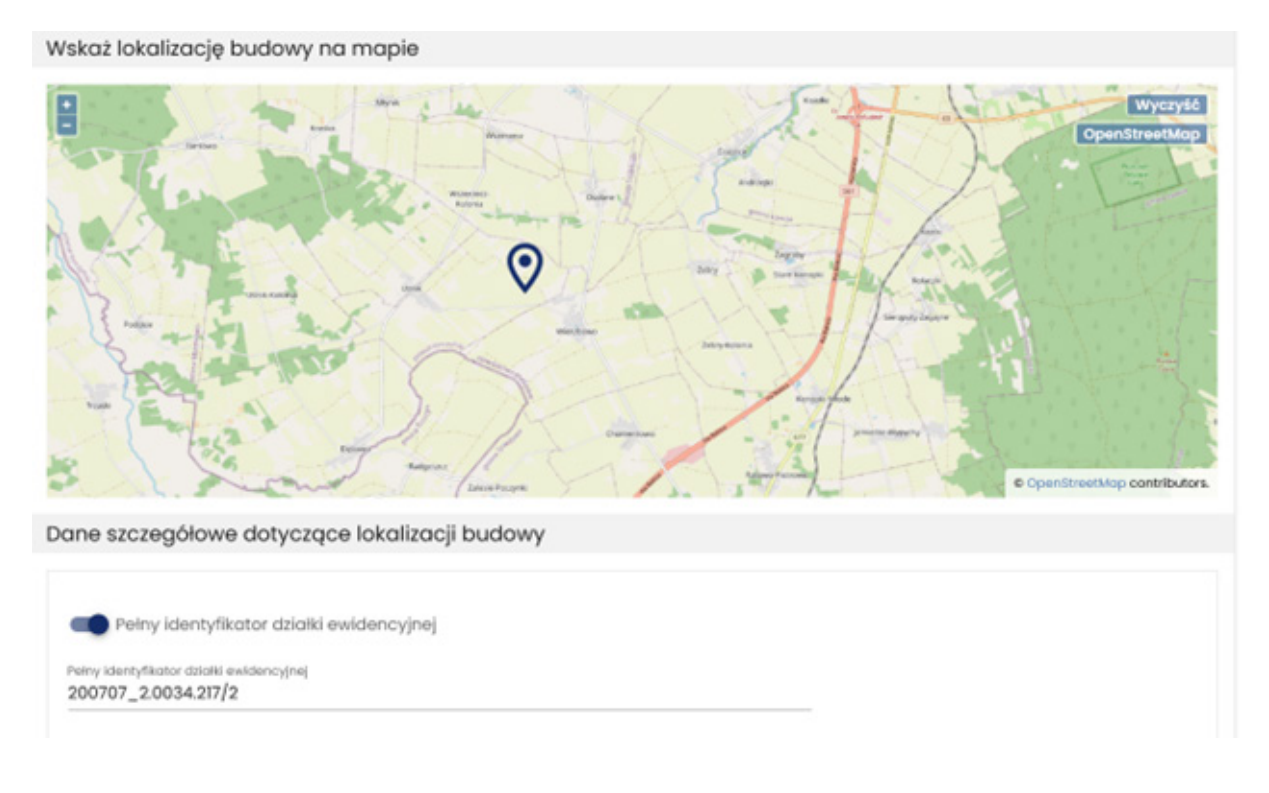

Następnie uzupełnij dane dotyczące:

Lokalizacji biura budowy

Jeśli działasz jako pełnomocnik, dodaj załączniki z uprawnieniami do składania wniosku przez upoważnionego przedstawiciela inwestora

(kopia/zdjęcie pełnomocnictwa + kopia/zdjęcie dokumentu potwierdzającego dokonanie opłaty skarbowej)

Możesz zapisać wniosek jako wersję roboczą. Kliknij:

ZAPISZ JAKO WERSJĘ ROBOCZĄ

Możesz od razu wysłać wniosek do właściwego organu. Kliknij:

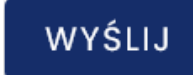

**Wypełnienie i wysłanie wniosku trwa od 3 do 7 min. Po wysłaniu wniosku możesz śledzić status wniosku na stronie**  *Moje wnioski.* 

## **ODBIÓR/ AKCEPTACJA 5. DZIENNIKA**

**Dziennik budowy w EDB odbiera składający/-a wniosek o jego wydanie. Osoba ta otrzymuje wiadomość e-mail z informacją o zatwierdzeniu wniosku.** 

Po zatwierdzeniu wniosku przez organ, akceptacja odbioru dziennika następuje w sposób automatyczny, a później przyjęcie obowiązków przez inwestora i jego przedstawiciela. Objęcie funkcji inwestora lub upoważnionego przedstawiciela inwestora stanowi pierwszy wpis do dziennika budowy.

# **DODAWANIE UCZESTNIKA 6. PROCESU BUDOWLANEGO**

**Uczestników procesu budowlanego dodaje inwestor, upoważniony przedstawiciel inwestora oraz kierownik budowy. Pierwszym krokiem jest powierzenie obowiązków kierownikowi budowy.**

Kliknij w folder **Moje dzienniki budowy** w bocznym menu. Znajdź odpowiedni dziennik budowy. Jeśli masz już dużo dzienników użyj **Filtrowania** do znalezienia dziennika.

Kliknij w **Narzędzia:**

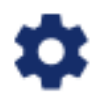

Wybierz opcję **Uczestnicy procesu budowlanego i inne upoważnione osoby.** Zostaniesz przekierowany/-a na stronę z uczestnikami procesu budowlanego.

Kliknij:

DODAJ UCZESTNIKA PROCESU BUDOWLANEGO LUB INNA UPOWAŻNIONĄ OSOBĘ

Wypełnij krótki e-formularz:

- Wybierz rolę: Kierownik budowy  $\bullet$
- Wpisz jego adres e-mail  $\bullet$
- Wprowadź datę przypisania obowiązków  $\bullet$
- Opcjonalnie: wprowadź datę wygaśnięcia obowiązków

Kliknij:

#### WYŚLIJ ZAPROSZENIE

Jeśli osoba, którą dodajesz, jest zarejestrowana w EDB, zostanie wysłany do niej e-mail z zaproszeniem do prowadzenia dziennika.

Jeśli nie jest zarejestrowana w EDB, musisz uzupełnić jej dane o imię i nazwisko. Zostanie do niej wysłany e-mail z zaproszeniem do rejestracji.

Akceptacja przyjęcia obowiązków przez kierownika budowy oraz innych uczestników procesu budowlanego będzie możliwa tylko po rejestracji i po dodaniu numeru uprawnień.

Przyjęcie i akceptacja obowiązków wygeneruje automatyczny wpis w dzienniku.

#### **ZWOLNIENIE UCZESTNIKA PROCESU BUDOWLANEGO Z PEŁNIONEJ FUNKCJI 7.**

**Zwolnienie uczestnika procesu budowlanego z pełnionej roli i funkcji odbywa się poprzez ograniczenie jego dostępu czasowego do danej książki w EDB. Może to zrobić inwestor, upoważniony przedstawiciel inwestora lub kierownik budowy.** 

Kliknij w folder **Moje dzienniki budowy** w bocznym menu. Znajdź odpowiedni dziennik budowy.

Kliknij w **Narzędzia:**

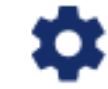

Wybierz opcję **Uczestnicy procesu budowlanego i inne upoważnione osoby.** Zostaniesz przekierowany/-a na stronę z uczestnikami procesu budowlanego.

Na stronie z uczestnikami procesu budowlanego znajdź na liście osobę, którego dostęp chcesz ograniczyć.

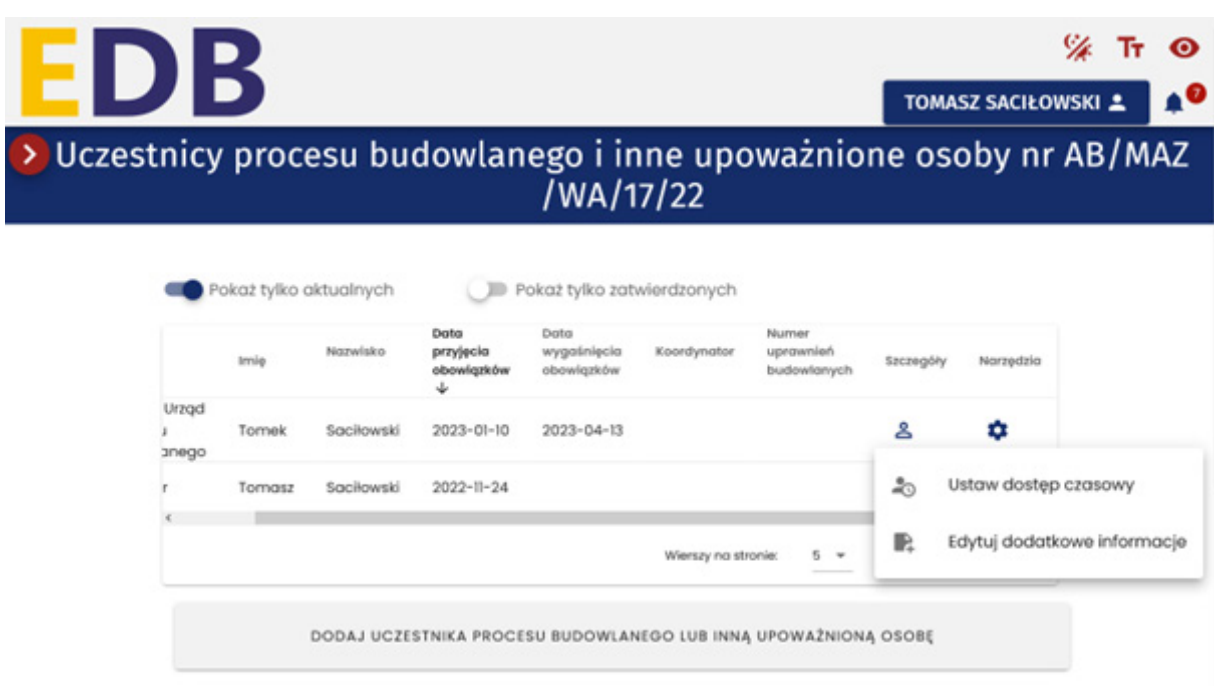

Kliknij w **Narzędzia:**

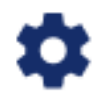

Wybierz opcję **Ustaw dostęp czasowy.**

Ustaw datę wygaśnięcia obowiązków w kalendarzu i potwierdź **OK.** 

Odbiór uprawnień nie może nastąpić z datę wcześniejszą niż 14 dni w przód.

### **PUBLIKOWANIE 8. WPISÓW**

**W dzienniku budowy wpisy publikuje inwestor bądź osoba, której inwestor bądź kierownik budowy powierzyli obowiązki.** 

Wpisy można publikować w dzienniku aktywnym, kiedy prowadzone są prace budowlane. Publikacja wpisów nie jest możliwa w dziennikach o statusie **zamknięty** lub **oddany do użytkowania.**

Niektóre wpisy są dla wygody użytkowników umieszczane automatycznie. Dotyczy to:

- Potwierdzenia przyjęcia obowiązków  $\bullet$
- Powierzenia obowiązków innym uczestnikom procesu  $\blacksquare$ budowlanego

Aby umieścić nowy wpis wybierz folder Moje dzienniki budowy.

Wyszukaj właściwy dziennik.

Kliknij w **Narzędzia:**

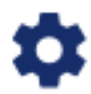

Wybierz opcję **Wpisy.** Zostaniesz przekierowany/-a na stronę z wpisami.

Kliknij:

DODAJ NOWY WPIS + V

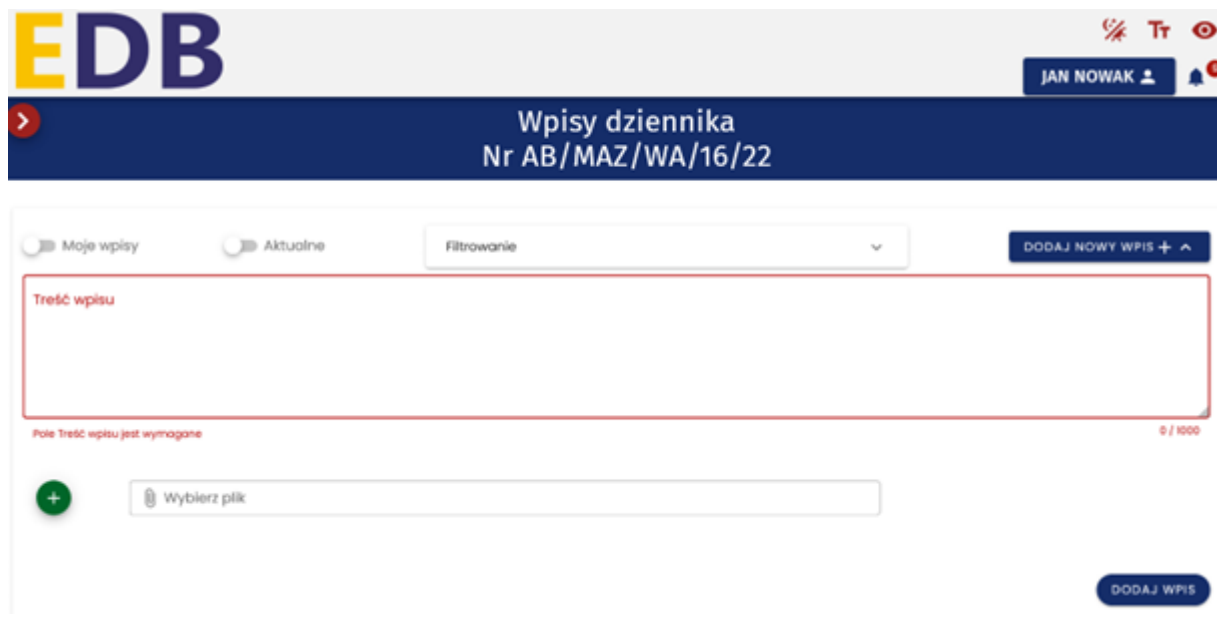

Wprowadź treść wpisu, załącznik (jeśli jest potrzebny) i kliknij:

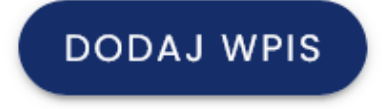

W EDB nie ma możliwości usuwania wpisów. Możesz jednak skorygować wpis lub anulować wpis.

Przy danym wpisie kliknij w **Narzędzia :**

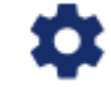

Wybierz opcję **Oznacz wpis jako anulowany** lub **Skoryguj wpis.** 

Koryguj wpis

Treść wpisu

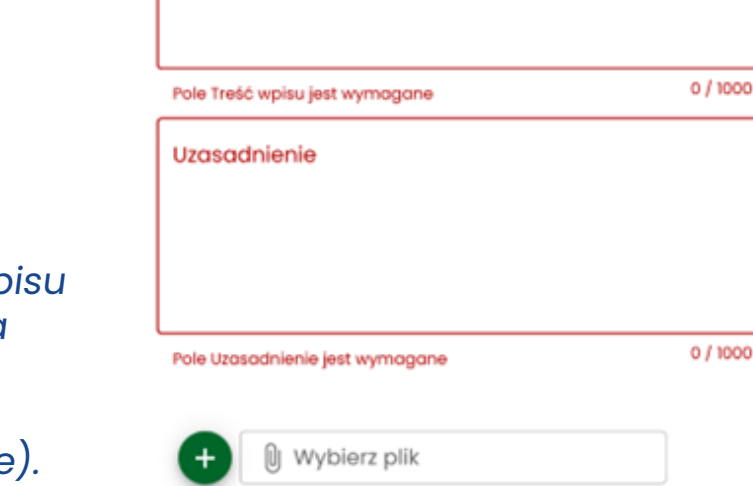

Korekta i anulowanie wp wymaga wprowadzenia uzasadnienia. Do uzasadnienia możesz załączyć plik (np. zdjęcie

## **PRZEGLĄDANIE 9. WPISÓW**

**Z treścią wpisów może zapoznawać się każdy (upoważniony przez inwestora bądź kierownika budowy) uczestnik procesu budowlanego oraz pracownicy organu aab i nb.**

Wybierz folder **Moje dzienniki budowy.** 

Wyszukaj właściwy dziennik.

Kliknij w **Narzędzia:**

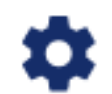

Wybierz opcję **Wpisy.** Zostaniesz przekierowany/-a na stronę z wpisami.

Przy dużej ilości wpisów możesz, użyj filtrów:

Moje wpisy

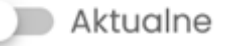

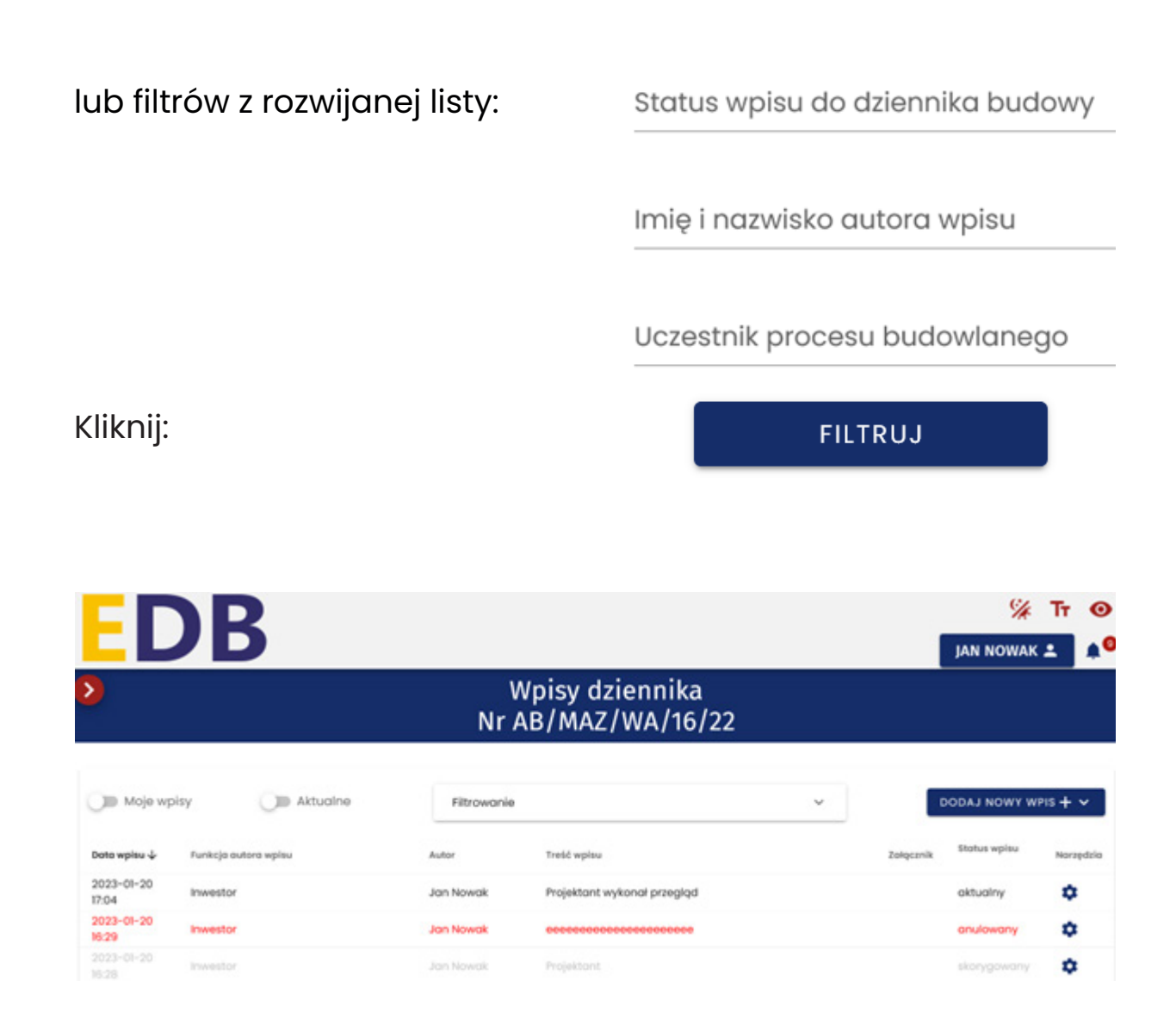

Listę wpisów można także sortować (w górę w dół) po każdej kategorii w kolumnie (np. po dacie wpisu, czy autorze).

Wpisy anulowane wyświetlone są w kolorze **czerwonym.**

Wpisy skorygowane wyświetlone są w kolorze **szarym.**

Aby zobaczyć pełną treść wpisu kliknij w **Narzędzia :**

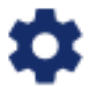

Wybierz opcję **Pokaż wpis.**

Zobaczysz nie tylko treść wpisu, ale także wszystkie pozostałe informacje o danym wpisie.

## **ZMIANA STATUSU 10. DZIENNIKA BUDOWY**

**Zmiany statusu dziennika budowy dokonuje inwestor, kierownik budowy lub pracownik organu nadzoru budowlanego. Kierownik budowy po zakończeniu robót budowlanych zmienia status dziennika za zamknięty.**

Wybierz folder **Moje dzienniki budowy.** 

Wyszukaj właściwy dziennik.

Kliknij w **Narzędzia:**

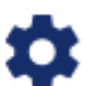

Wybierz opcję **Zmień status.**

Z listy rozwijane wybierz status **zamknięty.**

Zmiana statusu dziennika budowy

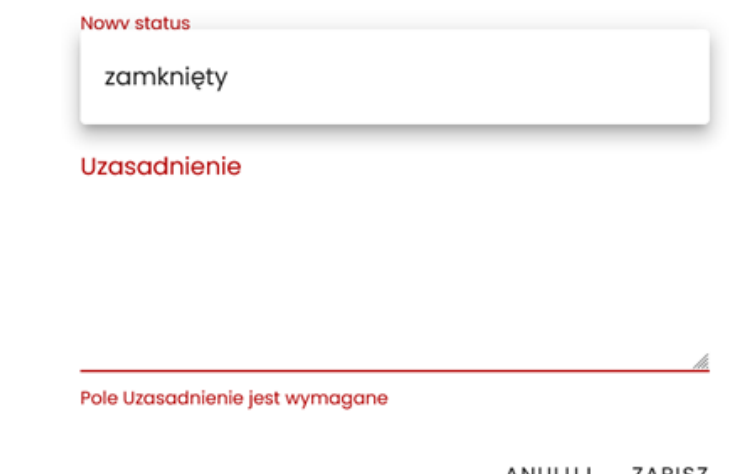

Wprowadź uzasadnienie i **Zapisz.** 

ANULUJ ZAPISZ

Organ nadzoru budowlanego zmienia status dziennika na **Oddany do użytkowania** po akceptacji **Wniosku o pozwolenie na użytkowanie (PB-16).** 

Wniosek o pozwolenie na użytkownie możesz przekazać z wykorzystaniem serwisu **e-Budownictwo.**

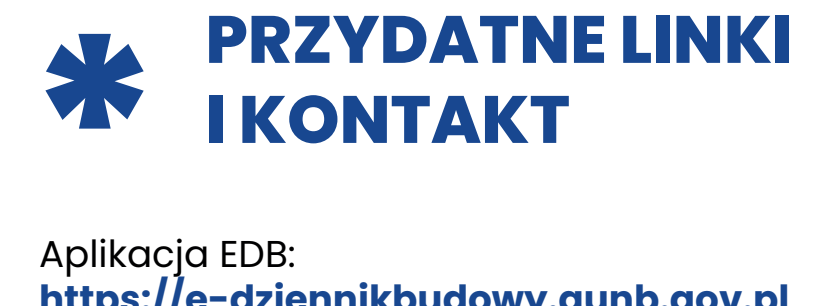

Aplikacja EDB: **https://e-dziennikbudowy.gunb.gov.pl**

Aplikacja e-Budownictwo: **https://e-budownictwo.gunb.gov.pl**

Informacje o aplikacji EDB: **https://www.gunb.gov.pl/strona/edb**

Help-desk: **e-budownictwo@gunb.gov.pl**